## Instructions on How to Create a Login for Financial Disclosure Statements

## If you have never filed a Financial Disclosure Statement and need to create a login for the system, please follow the instructions below.

Please Note: The Municipal Clerk does not have access to your password or the authority to change it. The Municipal Clerk cannot create your login.

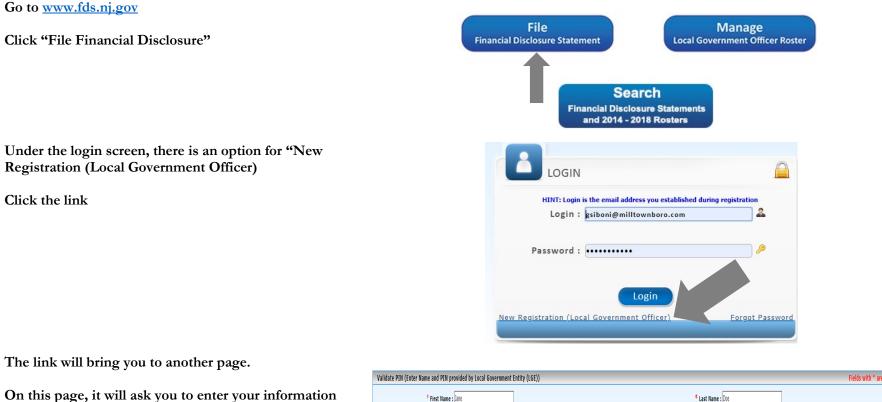

On this page, it will ask you to enter your information and validate your PIN. Please match the information that is on the letter provided by the municipality. If there is a typographical error in your name, please notify the Municipal Clerk.

Your pin was provided on the letter sent to you from the municipality.

Validate PIN (Enter Name and PIN provided by Local Government Entity (LGE))

Fields with \* are Handato

Fields with \* are Handato

Fields with \* are Handato

Fields with \* are Handato

Validate PIN Clear

Validate PIN Clear

\*\*If you have received multiple PIN Numbers, you will be able to add additional pins to your account later. This is only applicable if you work or volunteer in multiple municipalities.

Once complete, please press "Validate Pin"

Once your Pin has been validated, the additional fields to complete will be open to complete.

Please complete the LGO Personal Information

Complete the LGO Credentials

The Borough will be notified of your registered login, but will not be able to access your password. Please enter an e-mail that you monitor or use regularly and a password that you will remember.

If you need to reset your password in the future, the e-mail for your registered login will be sent the prompt information.

The Borough Clerk Cannot Change any of the information that is entered in this section.

Once all of the information has been entered:

Mark the box next to "I read the definitions and Instructions and Agree"

Then Choose "Register"

If your registration is successful, you will be redirected to a page which shows your registration information.

The page gives you the option to print the information.

It is suggested that you print and save this information for future reference!

After you have completed your registration, you may click "Login" to be redirected to the login page.

Enter your new credentials in the login page to begin the filing process.

| Local Government Officer (LGO) Personal Information |                       |
|-----------------------------------------------------|-----------------------|
| Address 1 :                                         | Address 2 :           |
| City :                                              | State :               |
| Zip :                                               | Primary Phone : Ext : |

| Local Government Officer (LGO) Credentials |                                                                                                    |
|--------------------------------------------|----------------------------------------------------------------------------------------------------|
| * Login :                                  | (Please use a valid email address as your login)                                                    |
| * Confirm Login :                          |                                                                                                    |
| * Password :                               | (Must be between 8 to 16 characters in length and must contain at least one digit and one alphabet) |
| * Confirm Password :                       |                                                                                                    |

|                               | You have registered successfully. Store Email ID/Login and password in a safe place. You will need these to login in future.                                                                                                    |
|-------------------------------|----------------------------------------------------------------------------------------------------|
| Your registration information |                                                                                                    |
| First Name : Jane             |                                                                                                    |
| Last Name : Doe               |                                                                                                    |
| Middle Name :                 |                                                                                                    |
| Login : myd                   | ancepants714@gmail.com                                                                                                    |
| Password : Test               | 1234                                                                                                    |
| Т                             | You are now set up to prepare and file the Financial Disclosure Statement.<br>o complete and file the Financial Disclosure Statement now, click "Login" button below and use the login and password shown.<br>Or, return to the FDS Login page at a later time to complete the form. |